## **Alur ISUN**

## A. Tambah Agenda

1. Buka ISUN (isun.cirebonkota.go.id) pada Web Browser (Google Chrome, Mozila Firefox, dsb) dengan mengisikan Username dan Password. Kemudian klik tombol biru dibawah untuk Login ke ISUN.

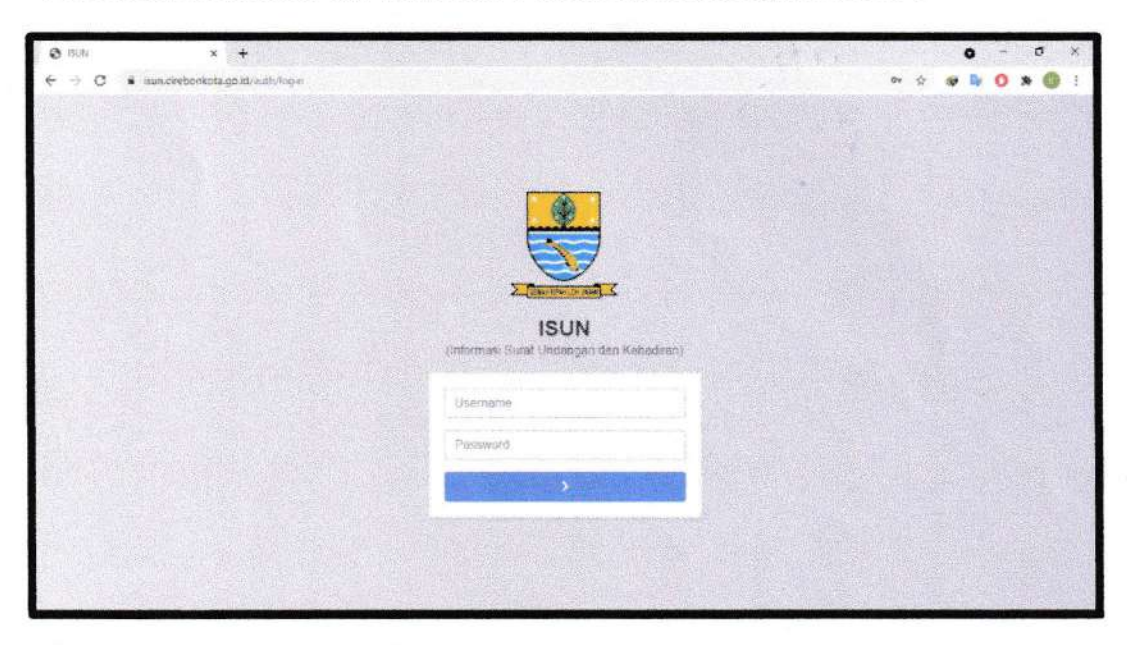

2. Setelah login, kemudian klik menu Agenda.

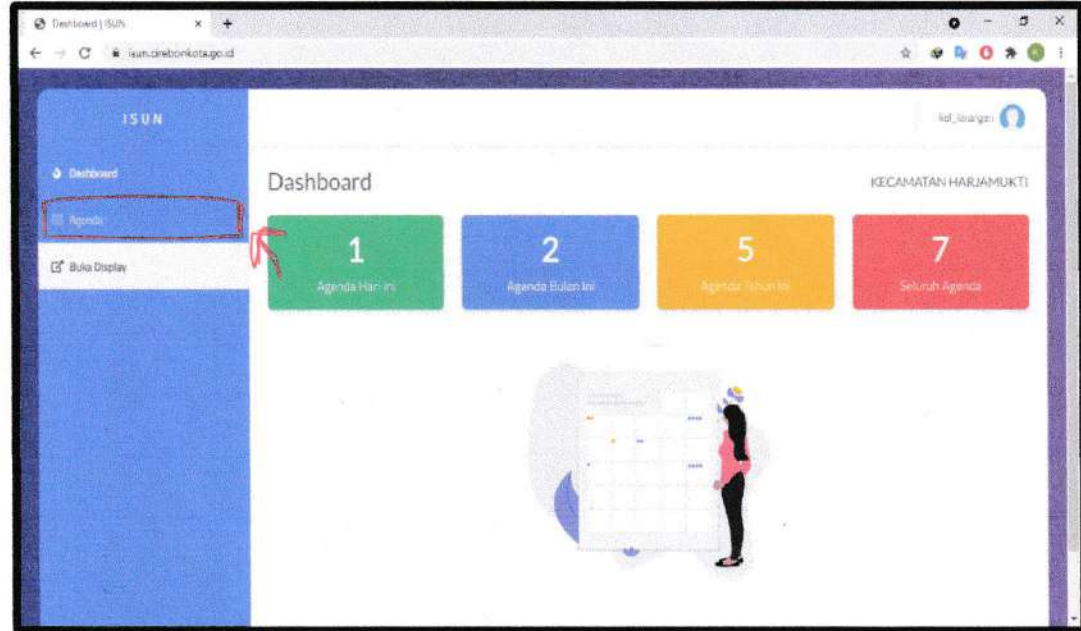

3. Kemudian klik tombol Tambah pada pojok kanan atas.

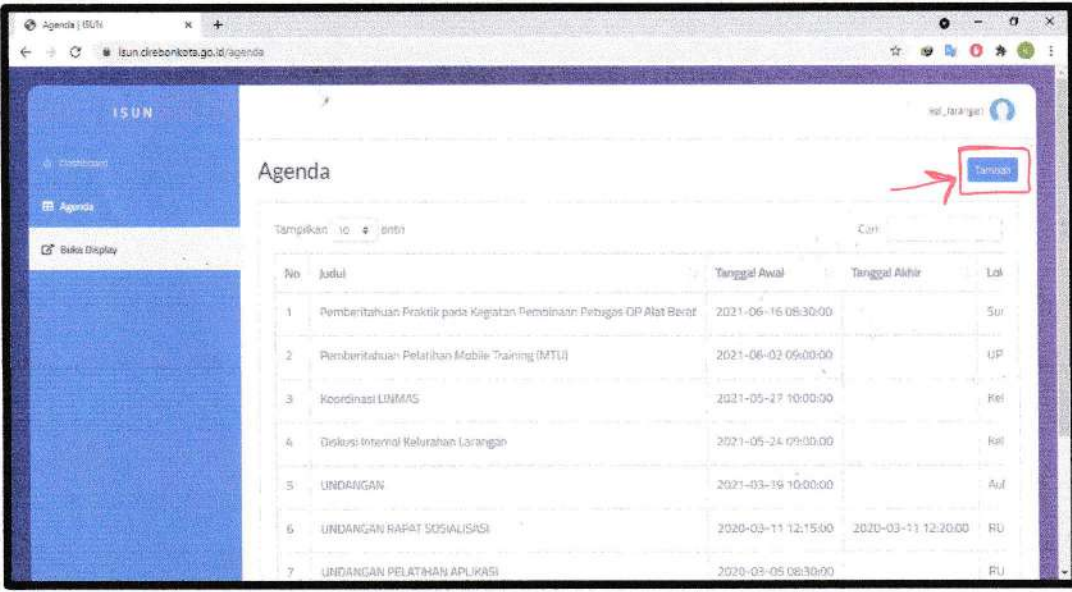

4. Isi form Agenda sesuai dengan Surat Undangan

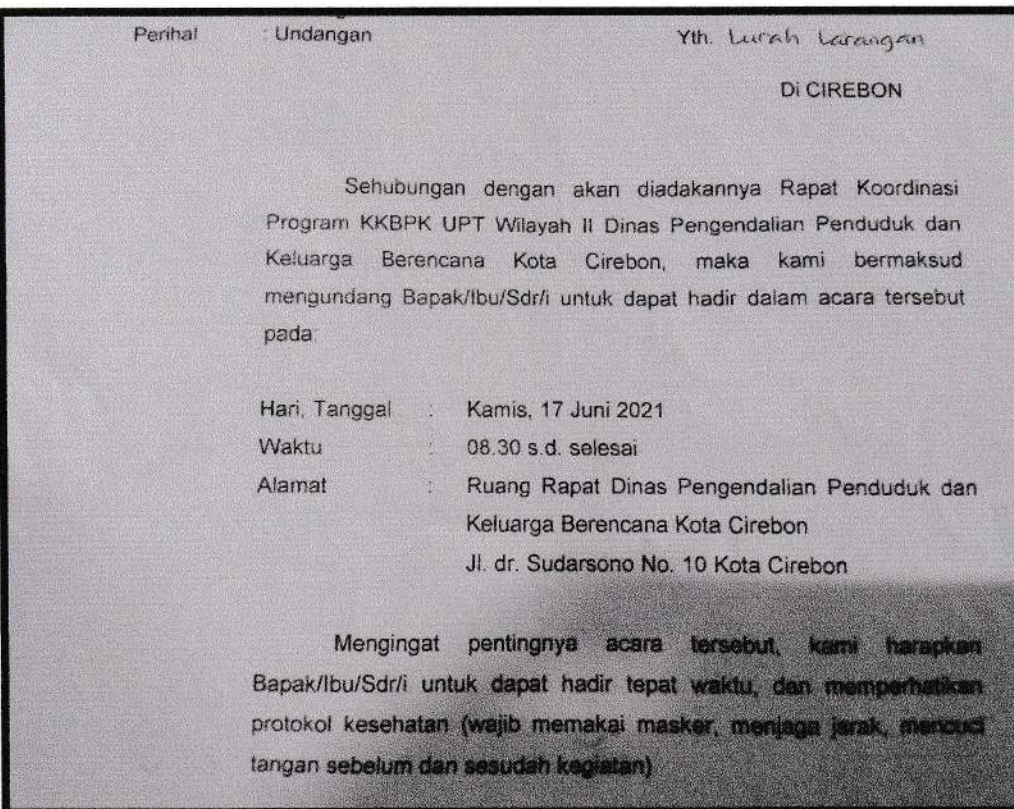

5. Klik tombol simpan jika form sudah diisi.

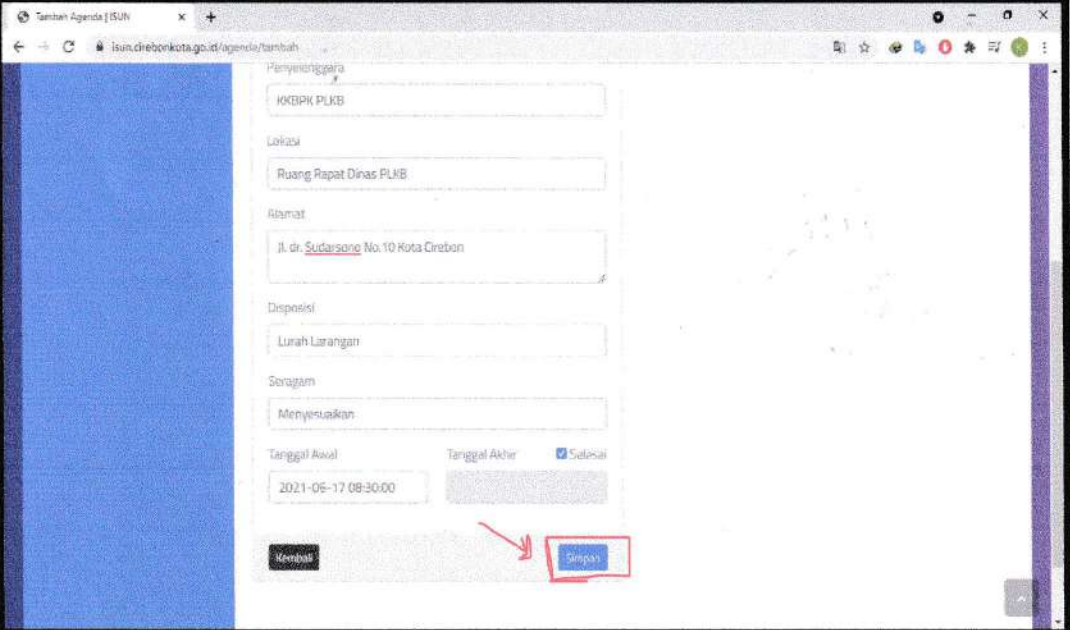

6. Agenda berhasil dibuat dan data berhasil di simpan.

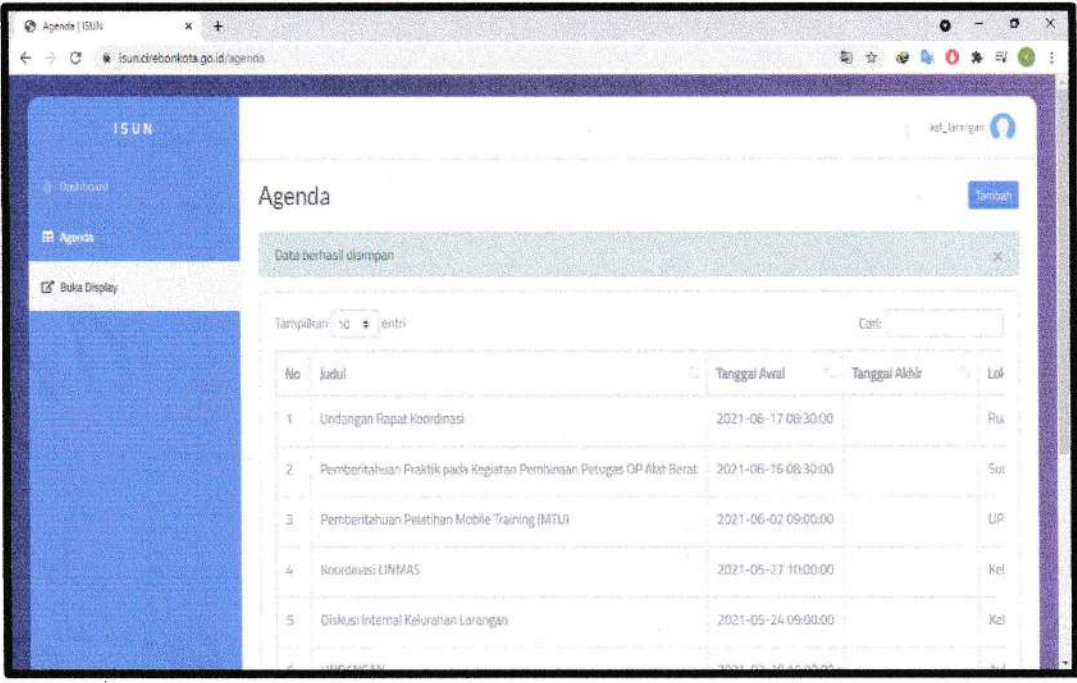

- s. Lihat Dashboard Agenda Kegiatan ISUN di Website Kelurahan Larangan
	- 1. Buka ISUN (kellarangan.cirebonkota.go.id/isun) pada Web Browser (Google Chrome, Mozila Firefox, dsb).

**STATISTICS** 

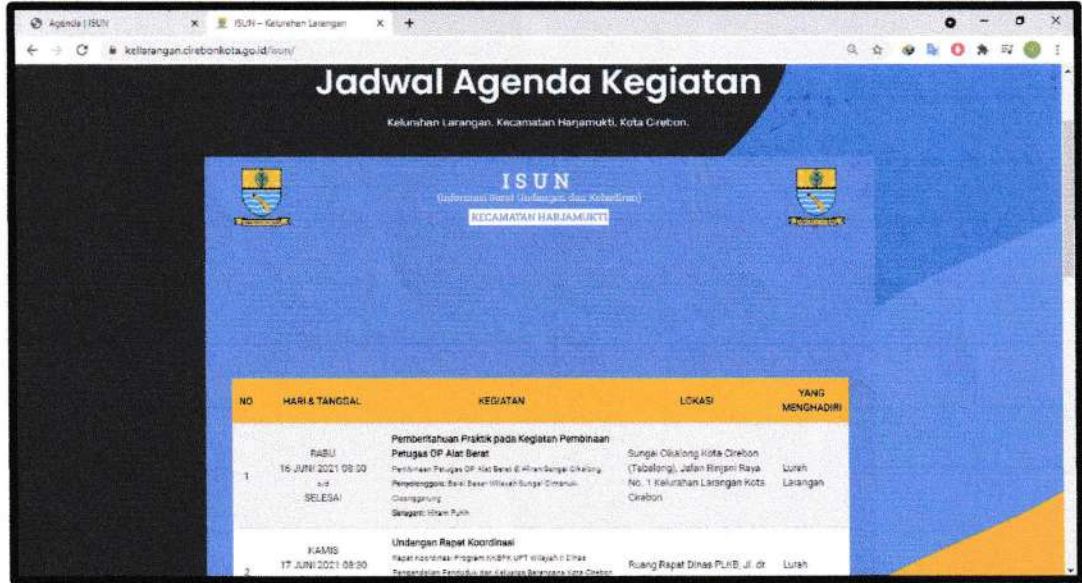

- C. Lihat Dashboard Agenda Kegiatan ISUN di Android
	- 1. Buka Aplikasi ISUN yang sudah di download dari playstore.

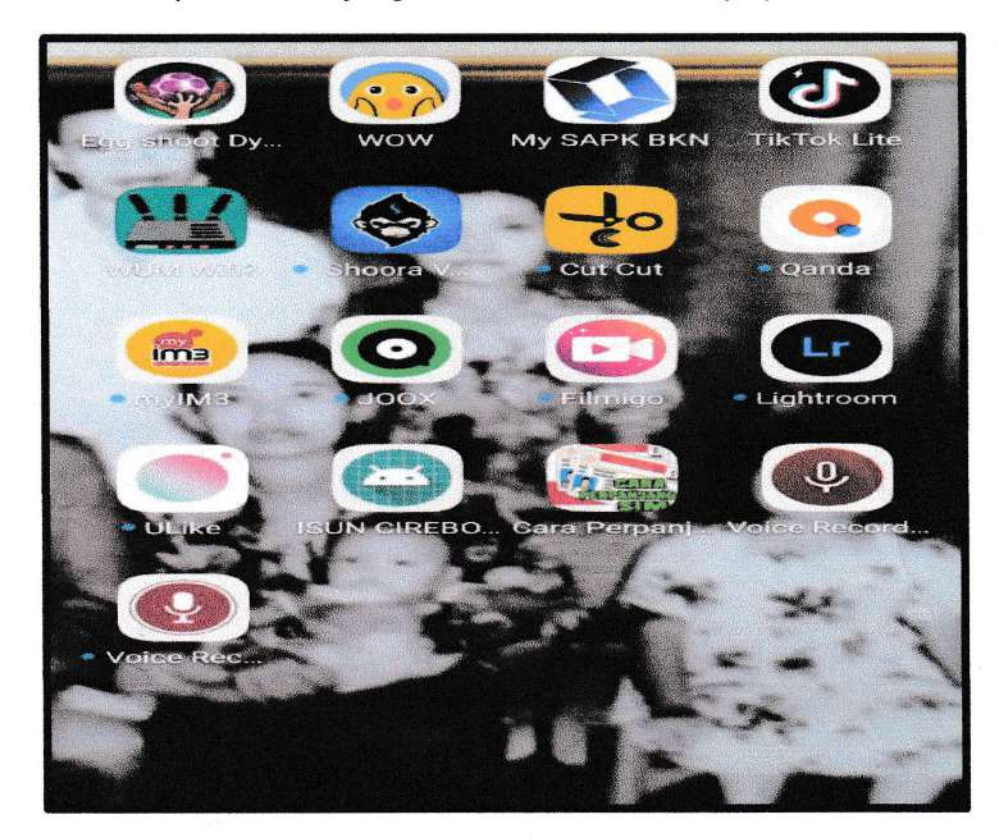

2. Jika sebelumnya belum pernah login, silahkan login dengan mengisi NIP dan Password. Kemudian tekan Login.

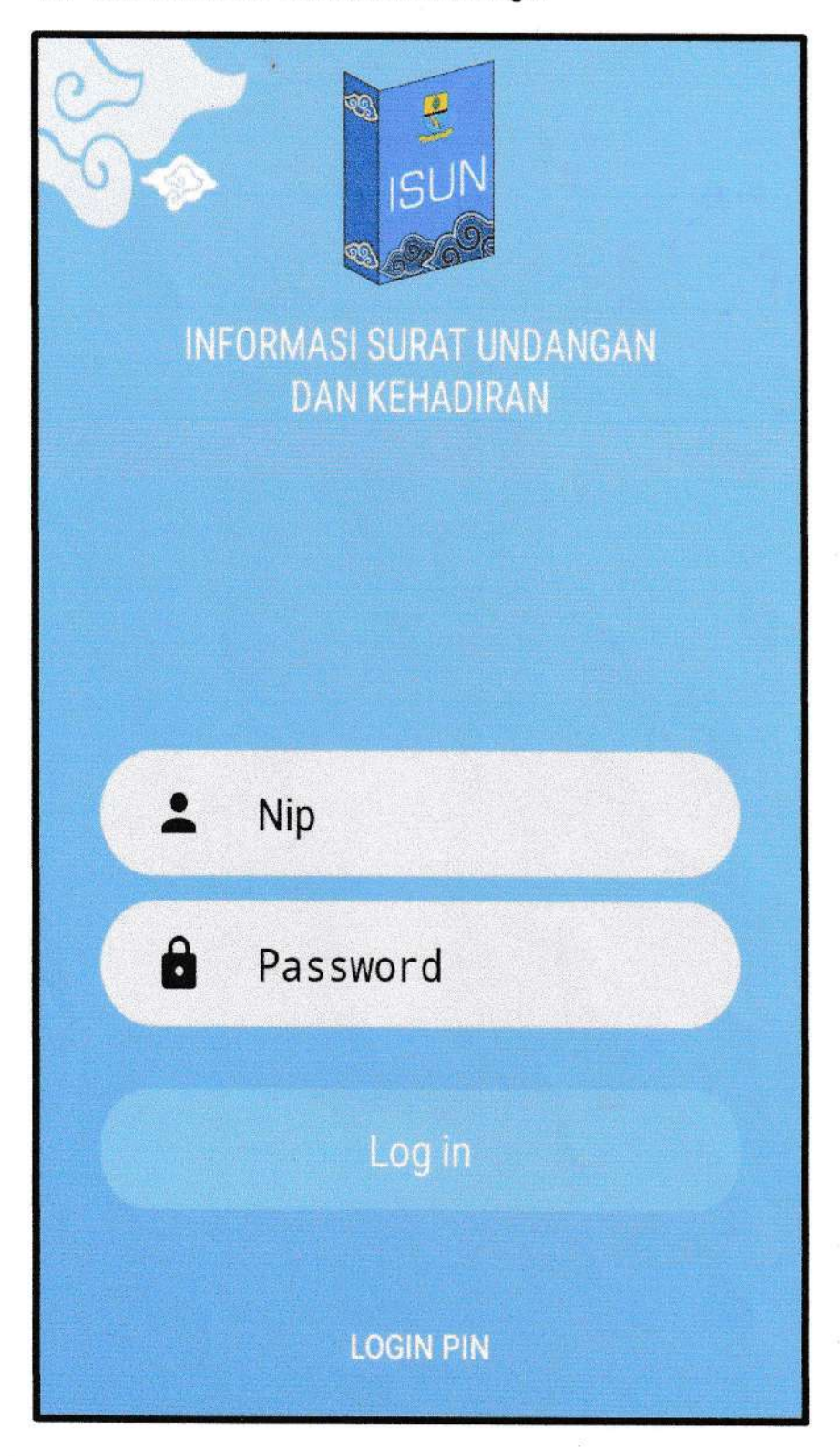

3. Tampilan Agenda Kegiatan

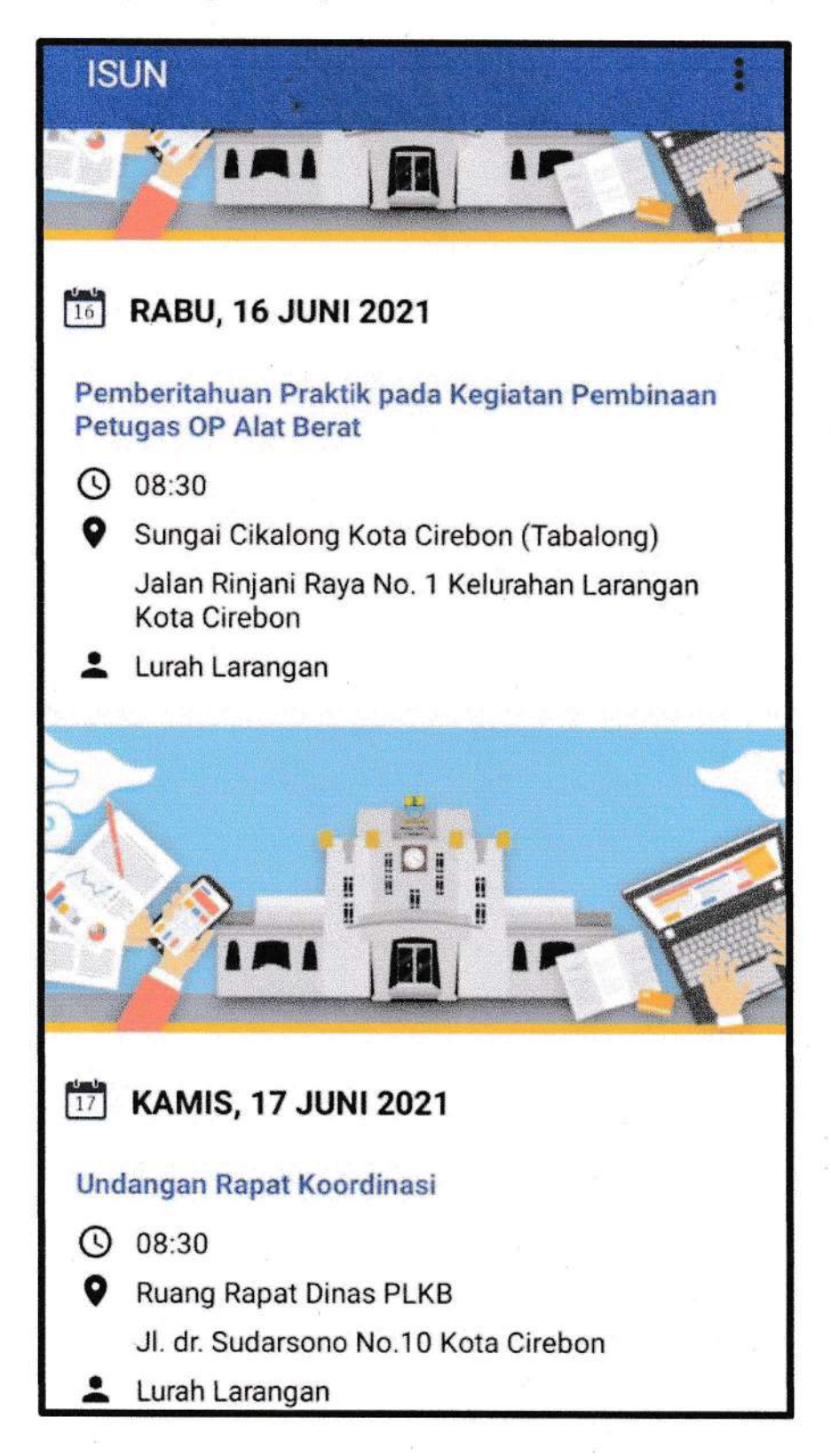